# <span id="page-0-0"></span>**Barra de navegação (mobile)**

# Função

A barra de navegação do mobile é um componente que já vem por padrão na tela **menu** (localização: Fo rmulários/Mobile/Autenticado/ ) e é exibido sempre que o usuário tocar no ícone sanduíche (lado esquerdo ou direito) do [componente Cabeçalho](https://docs.cronapp.io/pages/viewpage.action?pageId=172736279) da aplicação, facilitando a navegação entre as telas da aplicação mobile. Essa barra possui itens, que serão os links para as outras telas.

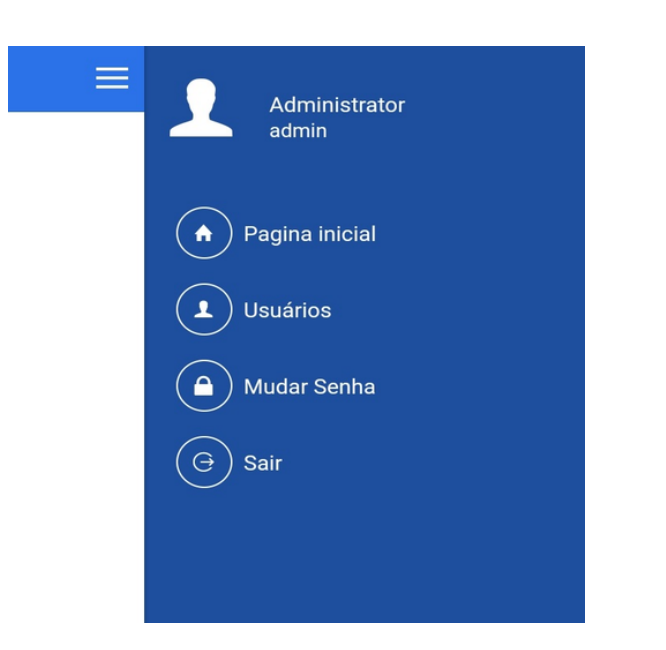

**Figura 1 - A barra de navegação é exibida ao clicar no ícone sanduíche da esquerda ou direita**

# <span id="page-0-1"></span>Propriedades do componente

Na tabela abaixo estão descritas as principais propriedades para o funcionamento básico do componente.

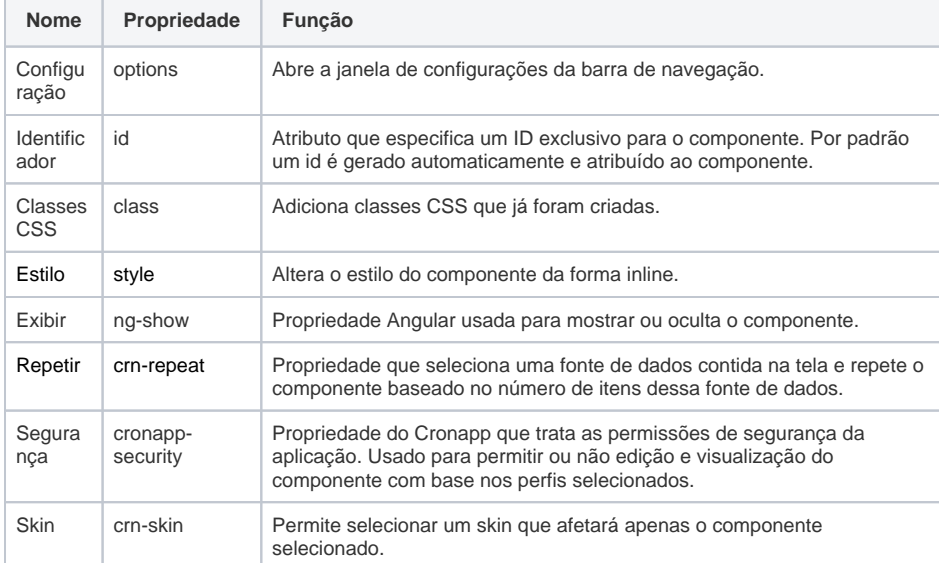

## <span id="page-0-2"></span>Configuração

Essa janela agrupa a maioria das propriedades deste componente, como inserção dos itens, definição dos rótulos, da segurança e outros.

#### **Nome em inglês**

Navbar

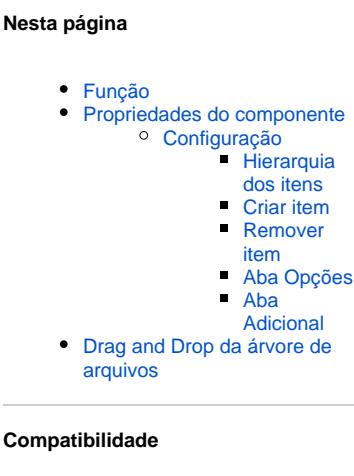

Formulário mobile

#### **Equivalente web**

[Barra de navegação \(web\)](https://docs.cronapp.io/pages/viewpage.action?pageId=172736541)

#### **Imagem no Editor Visual**

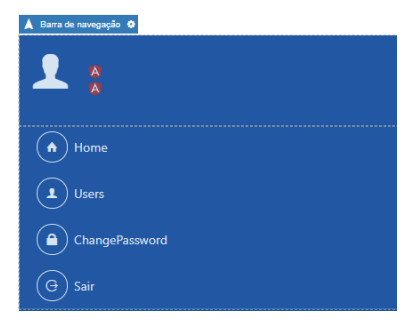

Ao selecionar o componente na área de edição de páginas, você poderá acessar a aba de propriedades no lado direito da tela. O botão "..." que aparece ao lado do campo **Configuração** e permite que você abra a janela **Opções de Menu** (Figura 2.1).

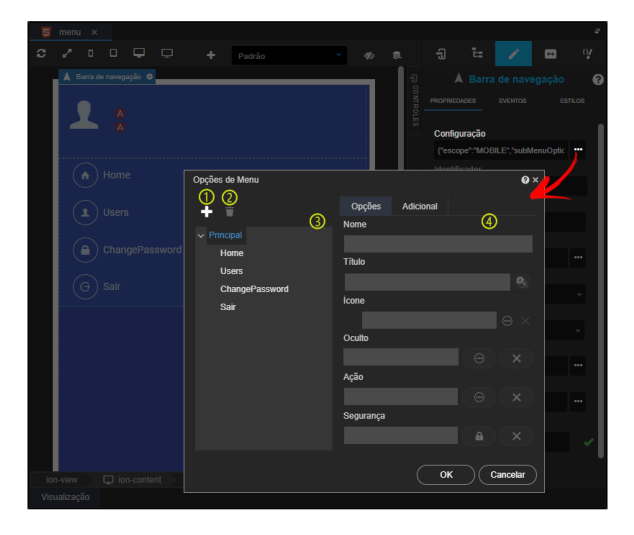

**Figura 2.1 - Janela de opções do menu**

- 1. Adicionar novo item;
- 2. Excluir o item selecionado;
- 3. Área que exibe a árvore hierárquica para seleção dos itens;
- 4. Exibe as propriedades do item selecionado na árvore (3). Possui as abas:
	- [Opções](#page-3-2);
	- [Adicional.](#page-4-1)

Também é possível adicionar elementos ao menu arrastando itens da árvore de arquivos, veja mais detalhes no tópico [Drag and Drop da árvore de arquivos](#page-5-1).

### <span id="page-1-0"></span>**Hierarquia dos itens**

A barra de navegação pode ser definida em níveis quando se encontra no modo de configuração. O nível 0 (Principal) é a barra de navegação em si. Após isso, vem os itens dessa barra, que se encontram no nível 1.

Após o nível 1 não é possível adicionar mais itens, ou seja, os itens do nível 1 não podem conter itens se criarmos um item logo abaixo dele, ele virará automaticamente um item do nível 1. No entanto, não existe limites para criação de itens de nível 1.

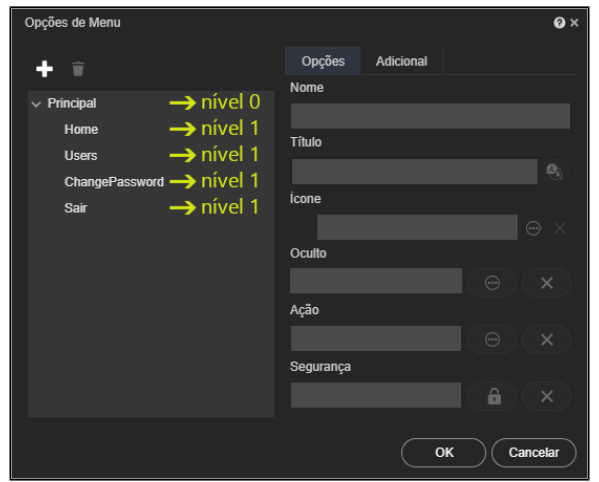

**Figura 2.2 - Níveis de profundidade dos itens**

### <span id="page-2-0"></span>**Criar item**

Para criar um item de nível 1, selecione **Principal** (nível 0) e clique em "**+**", informe um nome na janela que será exibida e clique em **OK** (Figura 2.3).

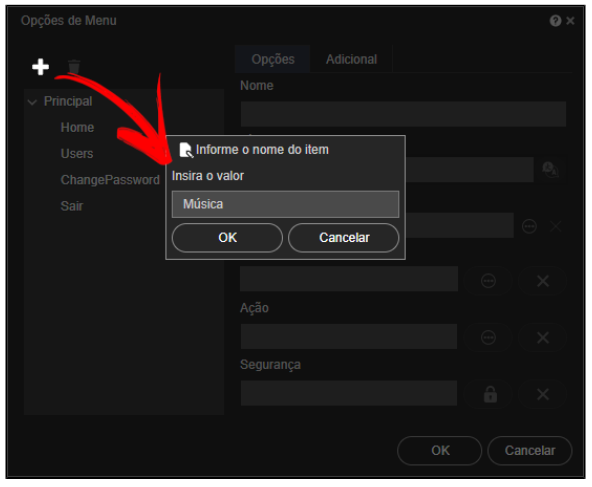

**Figura 2.3 - Processo para criação de item nível 1**

Arraste o novo item para mudar sua posição no menu (Figura 2.4).

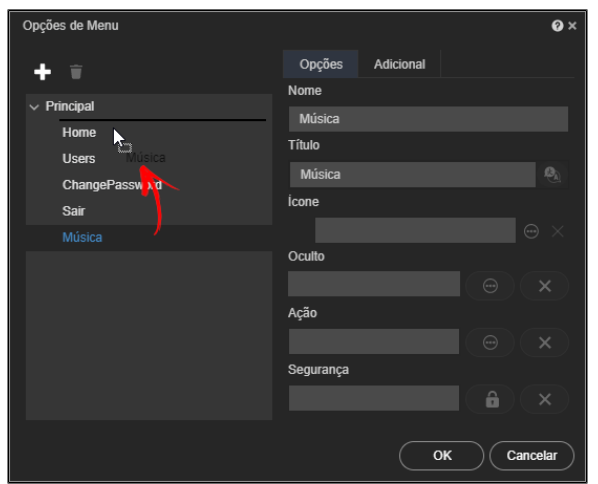

**Figura 2.4 - Alterar a posição entre os itens do menu**

### <span id="page-3-0"></span>**Remover item**

Para excluir um item, selecione-o na árvore hierárquica, e clique no botão **Remover** (destaque 1 na Figura 2.4), finalize clicando em **OK** na janela de confirmação (2).

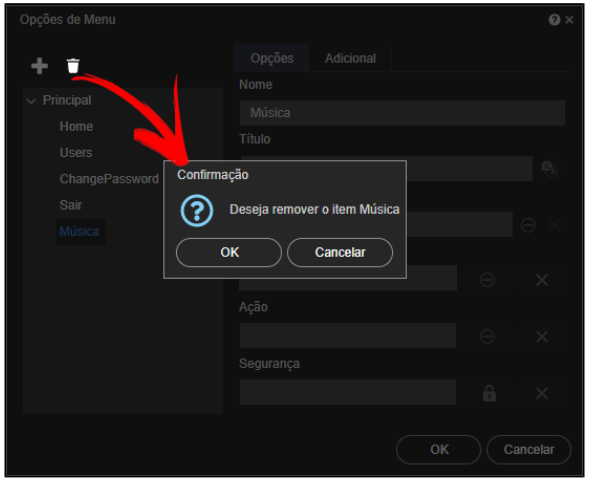

**Figura 2.5 - Processo de remoção do item nível 1**

## <span id="page-3-2"></span><span id="page-3-1"></span>**Aba Opções**

A tabela abaixo exibe a função de cada campo da aba **Opções**. Cada item da árvore hierárquica exibe uma configuração diferente, clique sobre um item para atualizar os campos da aba opções.

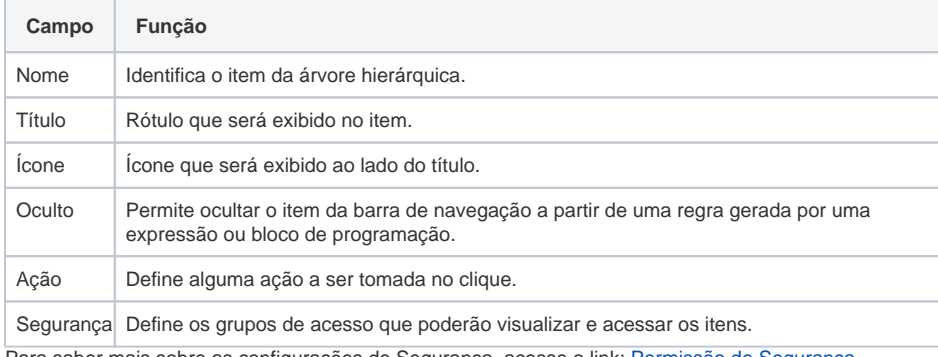

Para saber mais sobre as configurações de Segurança, acesse o link: [Permissão de Segurança](https://docs.cronapp.io/pages/viewpage.action?pageId=176662000)

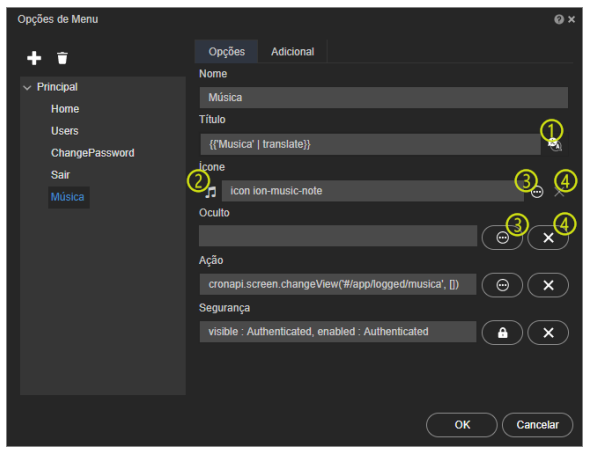

**Figura 2.6 - Opções das propriedades**

- 1. Abre a janela para tradução dos rótulos do item selecionado;
- 2. Exibe o ícone selecionado para o item;
- 3. Abre a janela de configuração da propriedade selecionada;
- 4. Limpa o campo da propriedade selecionada.

### <span id="page-4-1"></span><span id="page-4-0"></span>**Aba Adicional**

A tabela abaixo exibe a função de cada campo da aba **Adicional**. Cada item da árvore hierárquica exibe uma configuração diferente, clique sobre um item para atualizar os campos da aba Adicional.

| Opções de Menu                                                               |                     | $\mathbf{Q}$ $\times$ |
|------------------------------------------------------------------------------|---------------------|-----------------------|
| û                                                                            | Opções<br>Adicional |                       |
| $\vee$ Principal<br>Home<br><b>Users</b><br>ChangePassword<br>Sair<br>Música | Posição do Texto    |                       |
|                                                                              | Esquerda            | $\checkmark$          |
|                                                                              | Posição do Icone    |                       |
|                                                                              | Esquerda            | $\checkmark$          |
|                                                                              | Tema do Icone       |                       |
|                                                                              | Light               | $\checkmark$          |
|                                                                              | Tema do Texto       |                       |
|                                                                              | Light               | $\checkmark$          |
|                                                                              |                     |                       |
|                                                                              |                     |                       |
|                                                                              |                     | OK<br>Cancelar        |

**Figura 2.7 - Aba adicional da janela Opções de Menu**

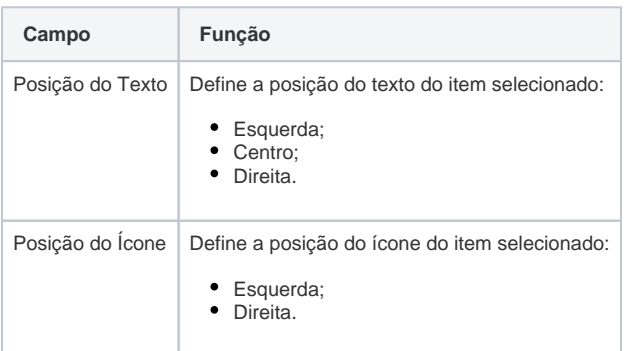

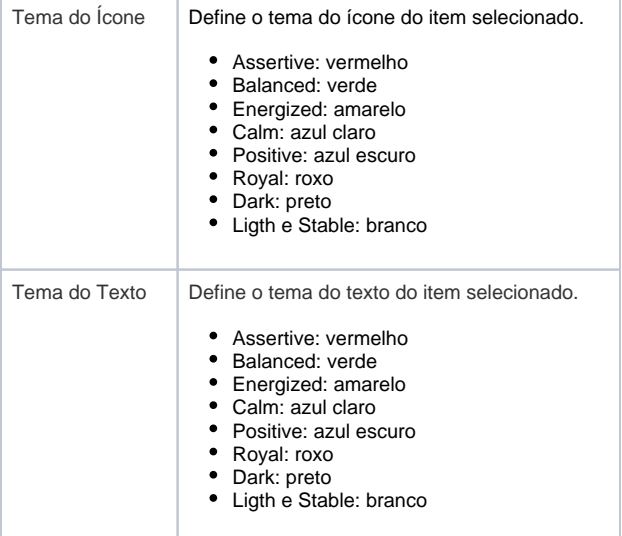

# <span id="page-5-1"></span><span id="page-5-0"></span>Drag and Drop da árvore de arquivos

Outra forma de adicionar itens à **Barra de navegação** é a partir do recurso de Drag and Drop (arrastar e soltar). Selecione um formulário da árvore de arquivos/recursos, arraste e solte-o na área de edição do formulário, em cima do componente **Barra de navegação** (Figura 3). O menu de contexto **Criar Componente** será aberto, selecione a opção **Formulário > (+)** para adicionar o item arrastado no nível 1.

|                                             | Dispositivos Móveis Ajuda<br>Arquivo Editar Projeto Plugin Espaço de Trabalho Executar Ferramentas Deploy |                    |
|---------------------------------------------|----------------------------------------------------------------------------------------------------|--------------------|
| $\Box$<br>□ 回<br>丛 注<br>l d<br>$\bullet$    | Modo Avancado<br>D                                                                                        | STUDIO             |
| 周<br>医器械击目<br>日当名<br>$\leftrightarrow$<br>冒 | $menu \times$                                                                                             | п                  |
| о<br>> EQ. Fontes de Dados                  | $\Box$<br>o<br>□<br>$\Box$                                                                                |                    |
| $\sum$ Fragmentos                           |                                                                                                    |                    |
| $\vee$ $\blacksquare$ Formulários           | $\frac{a}{a}$                                                                                             | <b>G</b> сомтяоцез |
| $\sim$ $\blacksquare$ Mobile                |                                                                                                    |                    |
| $\angle$ $\blacksquare$ Erros               |                                                                                                    |                    |
| $\sim$ $\blacksquare$ Autenticado           | Home                                                                                                    |                    |
| $5$ home                                    |                                                                                                    |                    |
| $5$ menu                                    | Criar Componente<br><b>XIII</b>                                                                           |                    |
| <b>5</b> musica                             | <b>雪</b> Botão                                                                                            |                    |
| $5$ user                                    | Formulário<br>Home<br>ChangePasswo<br>$\lambda$<br>$\mathcal{P}$<br>$\mathbf{r}$                          |                    |
| $\frac{1}{2}$ Público                       | <b>Users</b>                                                                                              |                    |
| $\overline{5}$ login                        | ChangePassword ><br>Sair<br>Ā                                                                             |                    |
| $>$ $\blacksquare$ Web                      | Sair<br>>                                                                                                 |                    |
| <b>Blocos de Programação</b>                | $_{\scriptscriptstyle\odot}$<br>h,                                                                        |                    |
| <b>Dashboards</b>                           | Visualização                                                                                              |                    |

**Figura 3 - Adicionando um item ao menu através do Drag and Drop**